# **Начало и окончание работы в WINDOWS**

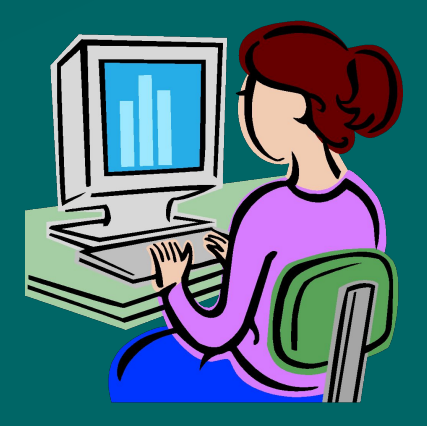

## **Начало работы**

### **Первый шаг:**

### Включить компьютер в розетку

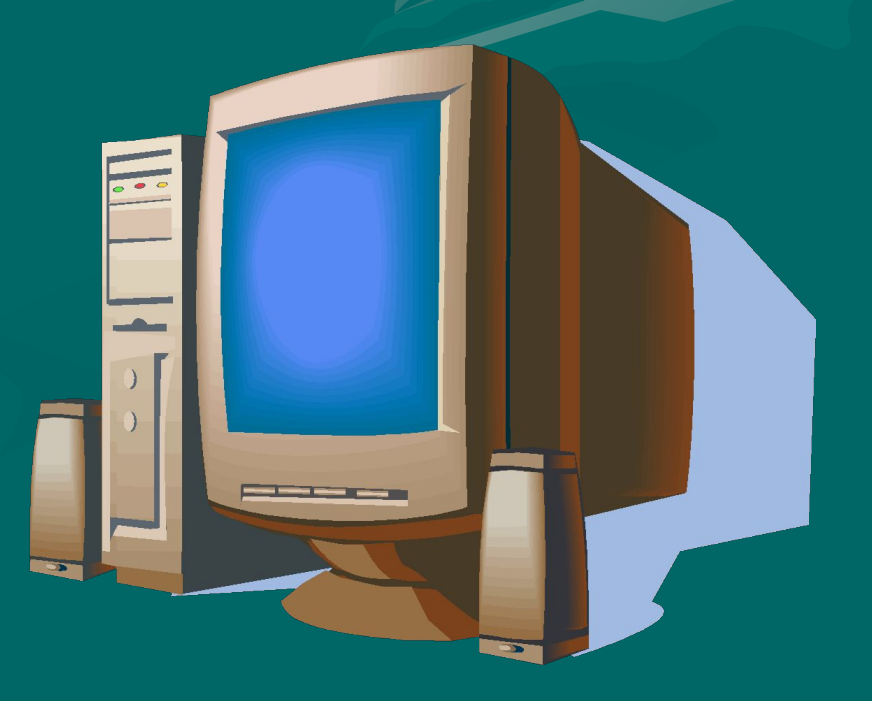

### **Начало работы Второй шаг:**

После загрузки компьютера определить, в какой программе вы хотите работать:

• Новая страница в WORD • Старый документ

• Создание презентации в PowerPoint

• Работа в Excel и т.д.

### **Начало работы**

**• Третий шаг:**

Варианты начала работы. Первый вариант: Выбрав работу с новым документом, наведите на рабочем столе стрелку на соответствующий ярлык, кликните левой кнопкой мышки два раза, подождите, пока откроется программа

**Начало работы • Третий шаг:** Варианты начала работы. Второй вариант: Наведите стрелку на Пуск, найдите соответствующую программу, кликните левой кнопкой мышки два раза, подождите, пока программа откроется. Начинайте работать

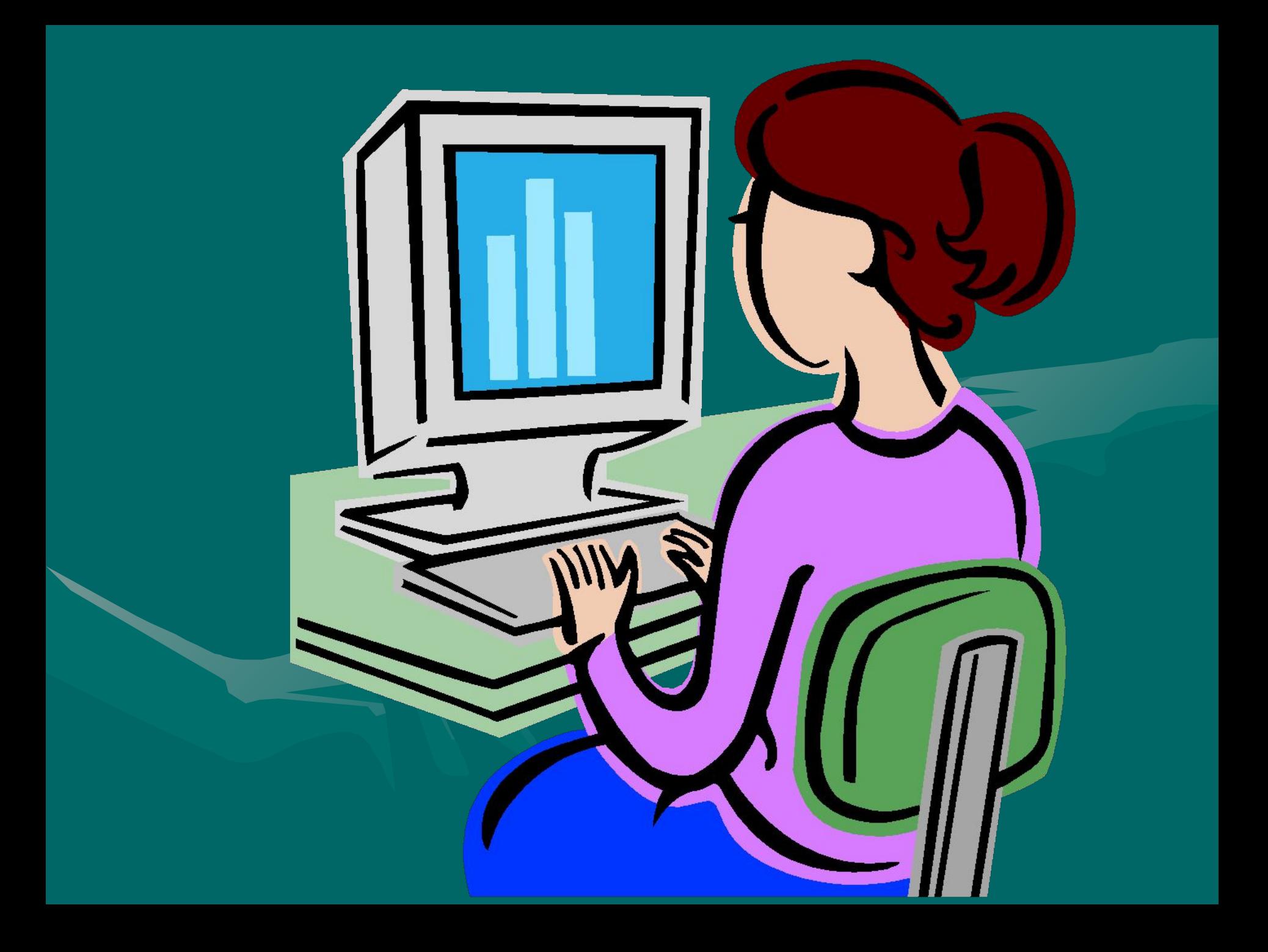

#### **Первый шаг:**

окошке;

- Сохранить документ. Для этого осуществить следующие действия: -навести стрелку на нижний крестик в правом углу компьютера;
- вы хотите сохранить документ;

-дать документу имя, которое записать внизу в

-щелкнуть мышкой на слове «сохранить».

-в открывшемся окошке найти диск и папку, где

### **Окончание работы Второй шаг:**

• Навести стрелку на верхний крестик в правом углу компьютера и щелкнуть;

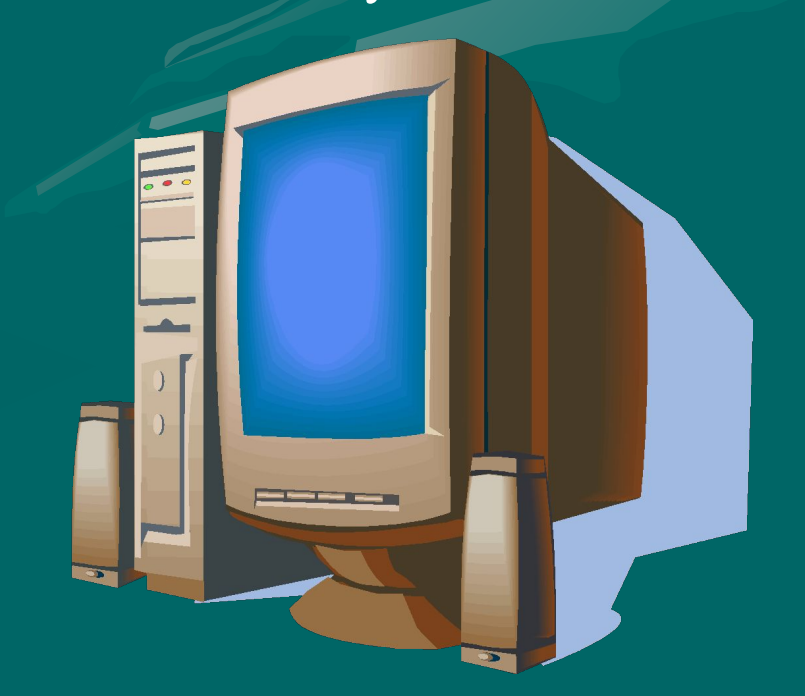

### **Второй шаг:**

•На открывшемся рабочем столе нажать Пуск

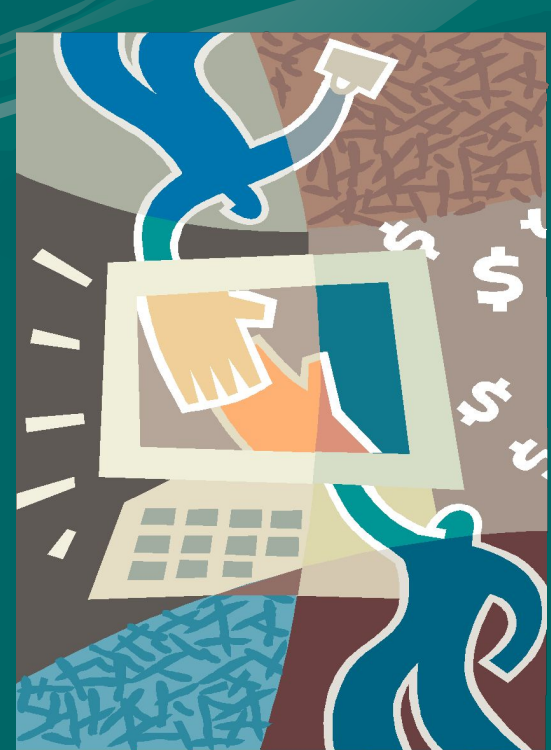

### **Третий шаг**

•Щелкнуть мышкой слово «завершить работу»

**Четвертый шаг**

•В появившемся окошке щелкнуть левой кнопкой слово «выключить».

#### **Пятый шаг**

• Отключить компьютер из сети

и порадоваться успешному завершению работы. МОЛОДЦЫ!!!